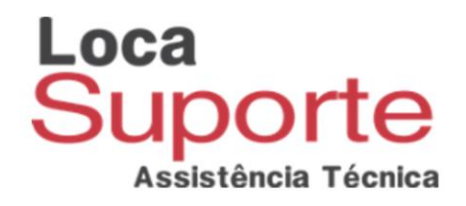

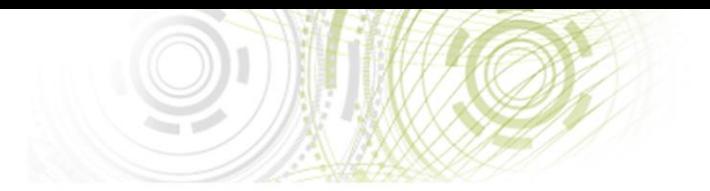

## Manual de instalação Safesign Standard Versão 3.0.97

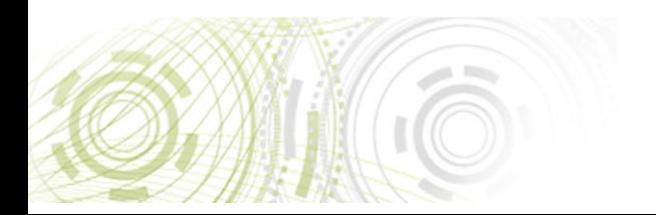

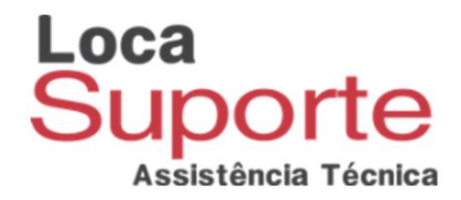

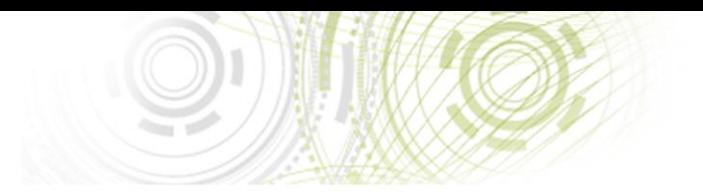

Primeiramente baixe o safesign standard v3.0.97 no link abaixo:

<http://www.locasuporte.com.br/idcore30.aspx>

Selecione o driver adequado ao tipo de sistema de seu computador 32 ou 64 bits, para verificar o tipo de sistema:

Windows XP: 32 bits

Windows 7:

Vá no Menu Iniciar do computador / Clique com o botão direito do mouse em cima de Computador / Após isso, clique em Propriedades / Agora, verifique Tipo de Sistema.

Windows 8:

Pressione a tecla do Windows + E / Após isso, clique em Propriedades do sistema / Agora, verifique Tipo de Sistema.

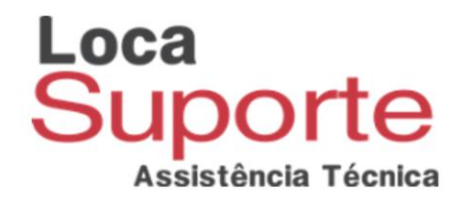

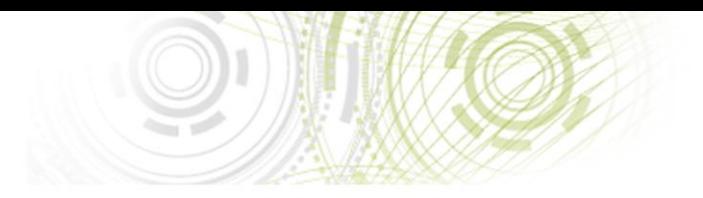

## Após baixar o driver, inicie a instalação clicando duas vezes sobre o arquivo.

Vai abrir a janela de configuração de instalação do Safesign Standard v3.0.97:

As imagens abaixo foram feitas de uma instalação 64 bits sendo idêntica à de 32 bits.

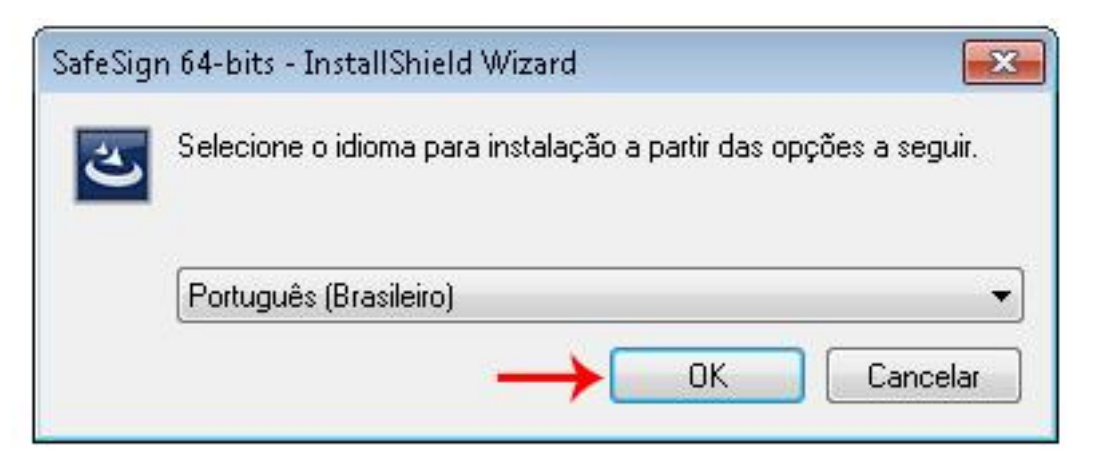

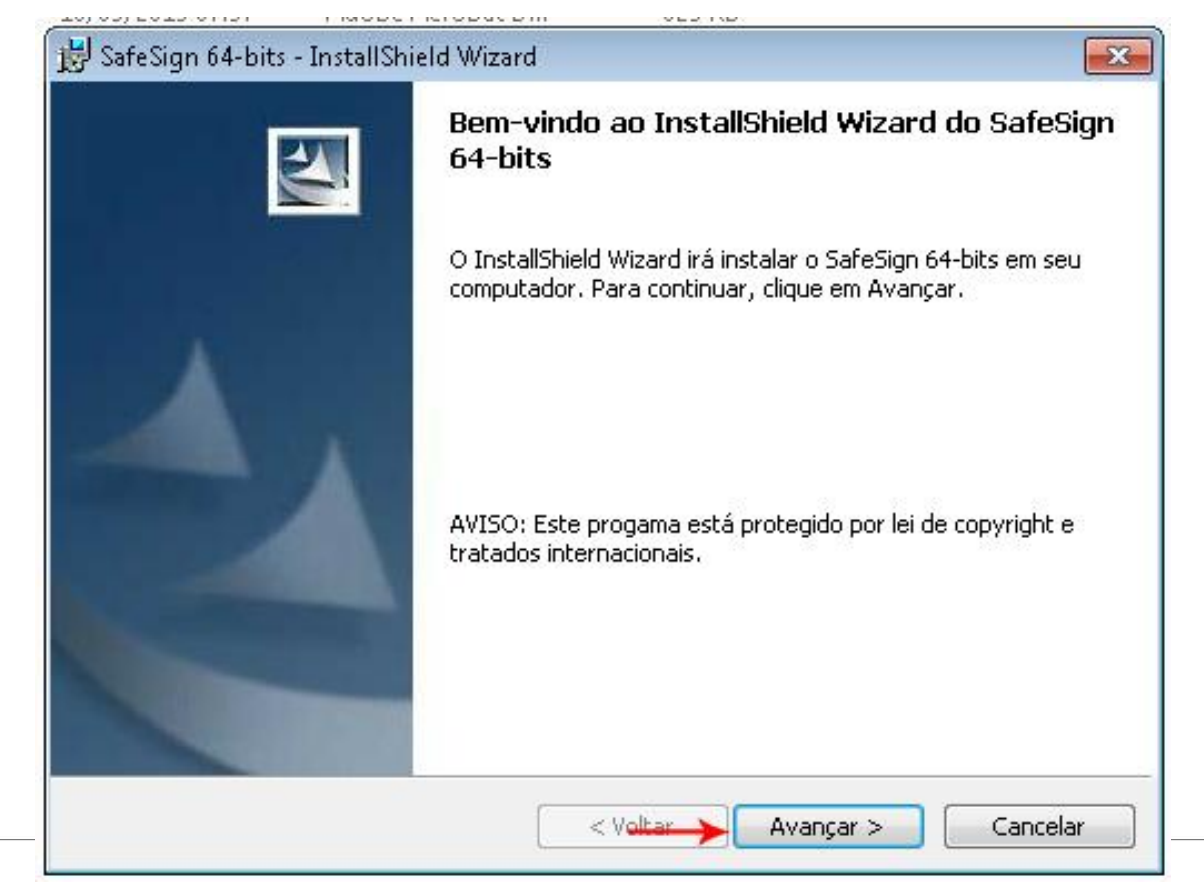

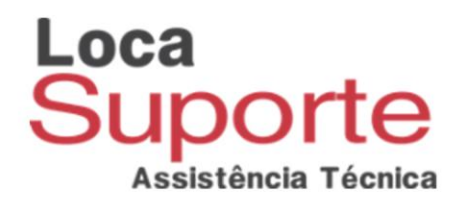

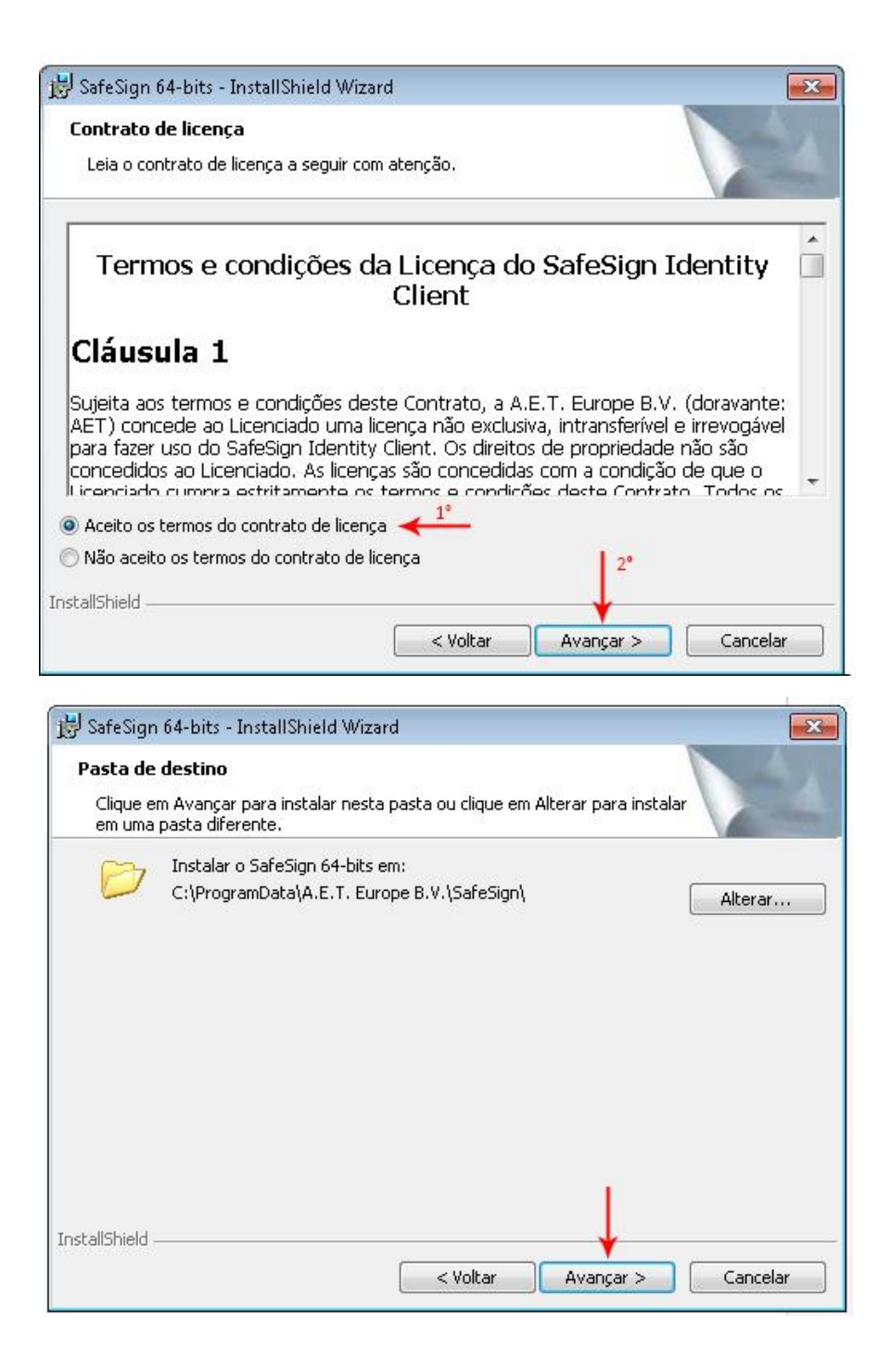

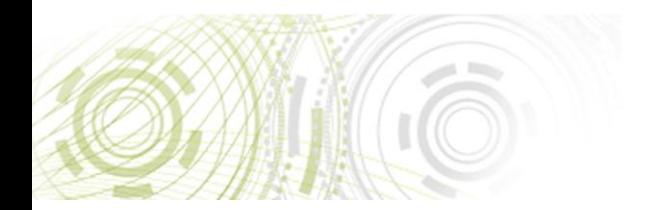

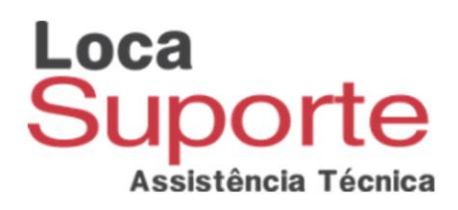

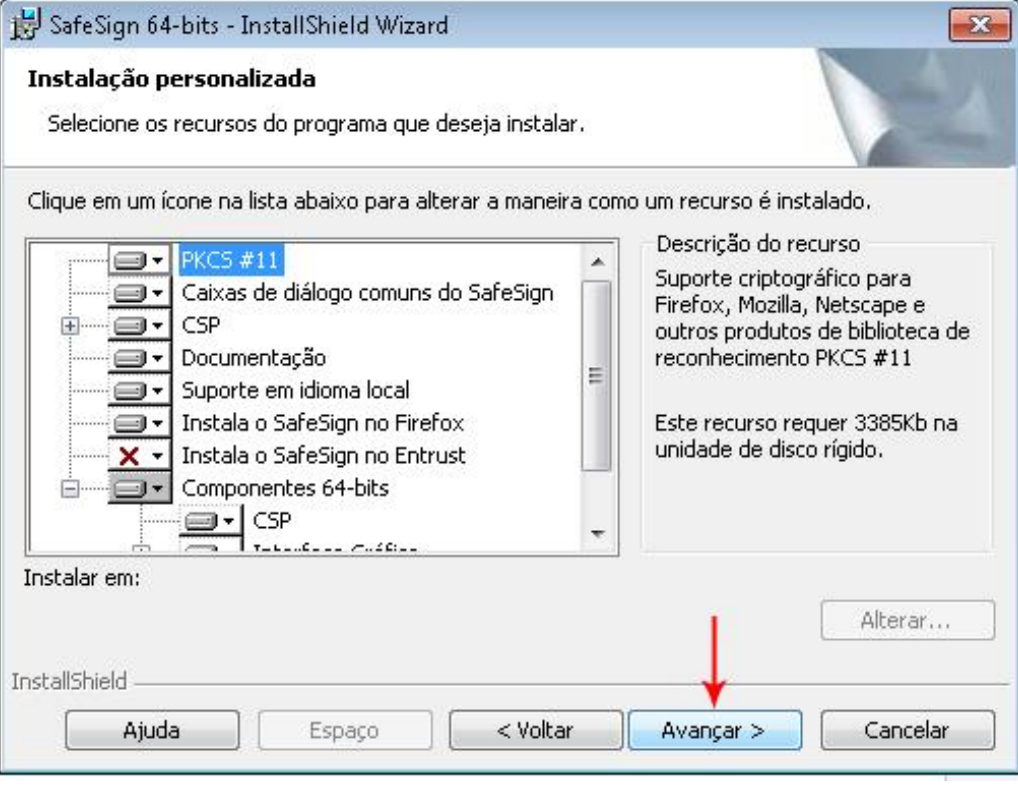

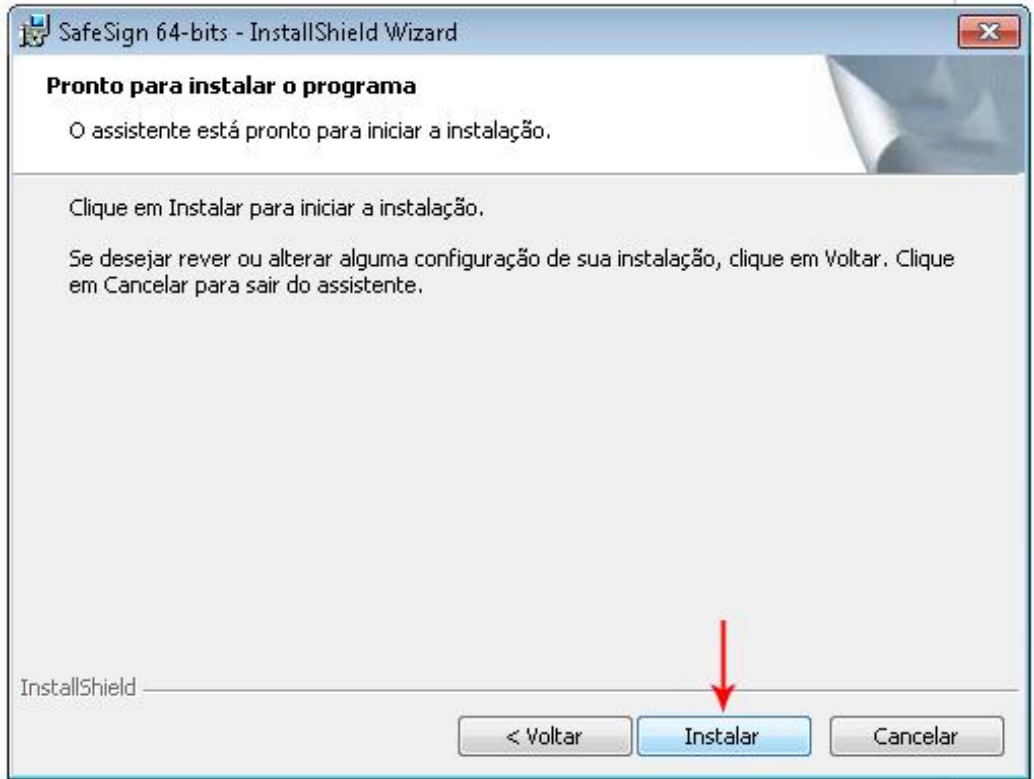

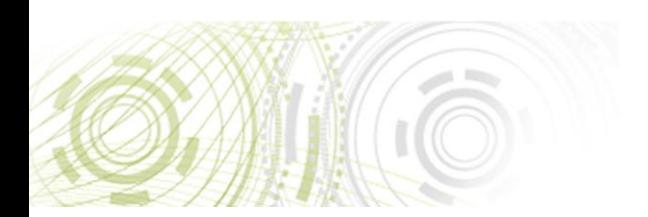

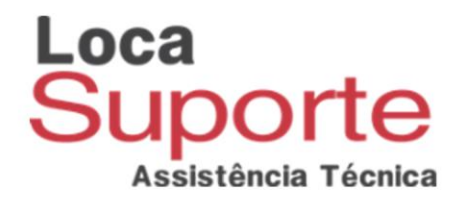

Nesse momento a instalação vai iniciar, ela pode levar alguns minutos.

Quando a barra de instalação chegar aproximadamente no ponto da imagem abaixo, vai abrir uma janela dando a opção de instalar um plug-in para o navegador Mozilla Firefox, essa instalação é opcional.

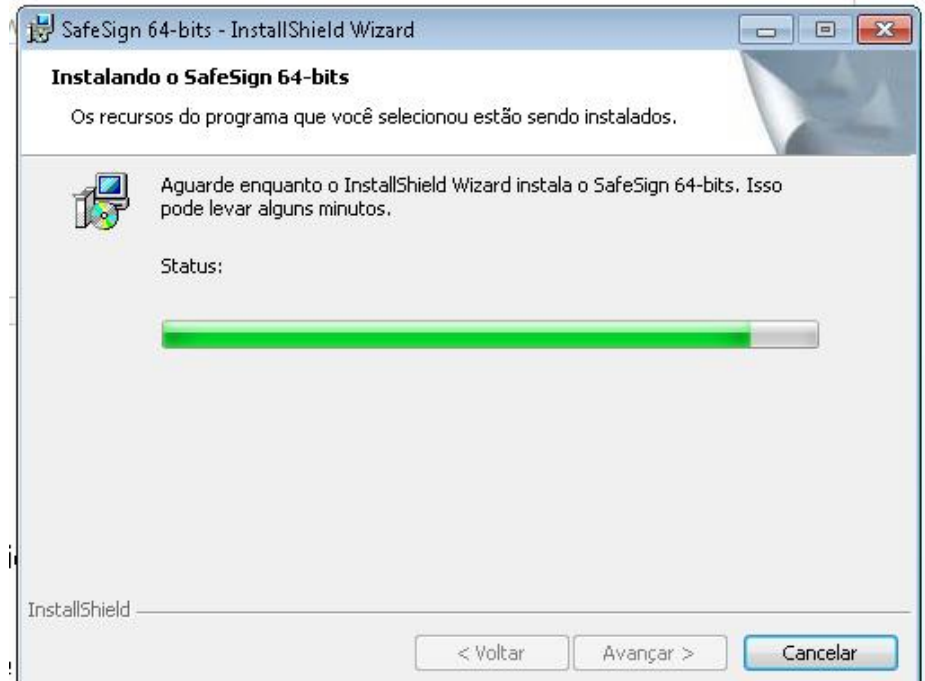

Caso deseje instalar o plug-in feche todas as janelas do navegador Mozilla Firefox, selecione o navegador na janela e após isso clique em Instalar.

Caso contrário clique em Fechar.

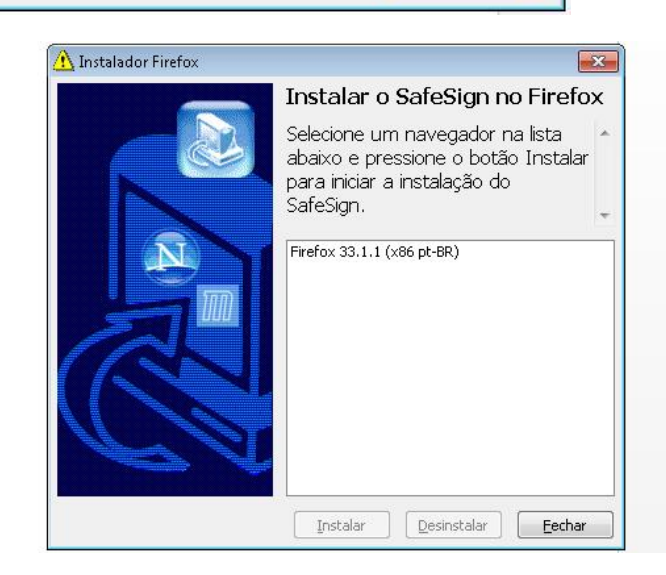

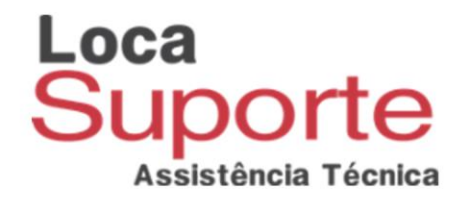

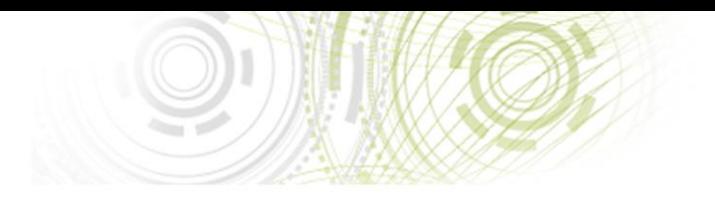

## Clique em concluir.

## Pronto o Safesign Standard foi instalado corretamente.

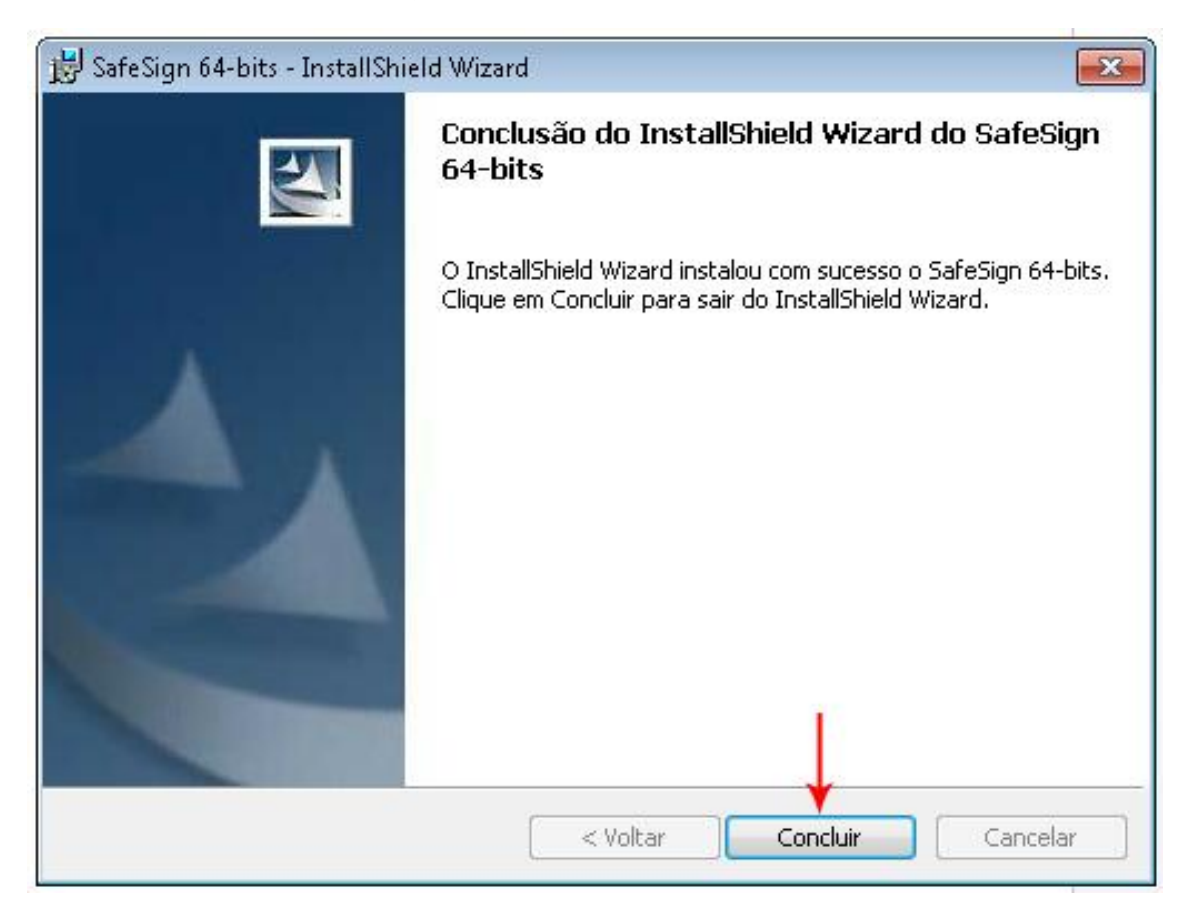

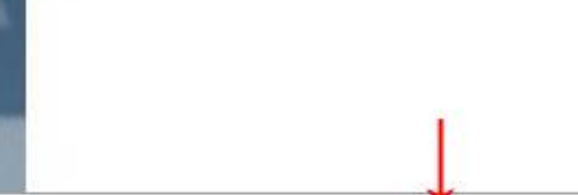